## **Employé – Information sur mes congés**

### **1. Modifier une demande de congé**

**Comment modifier une demande de congé qui a été approuvée ou refusée par votre gestionnaire**

À partir du menu Information sur mes congés, cliquez **Demande modification congé**

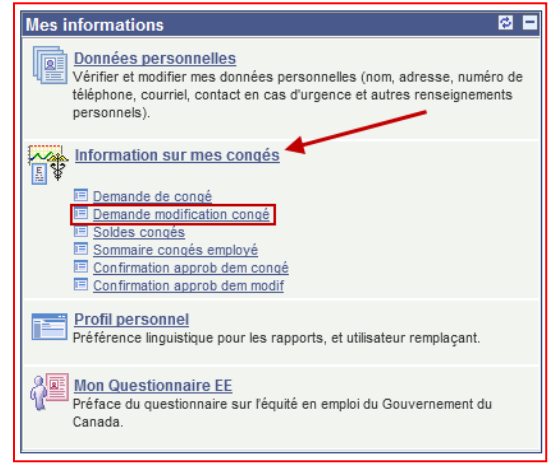

 Sous la colonne \*Modifier/Supprimer, cliquez **Sélection action** de la demande qui doit être modifiée et sélectionner **Modifier**

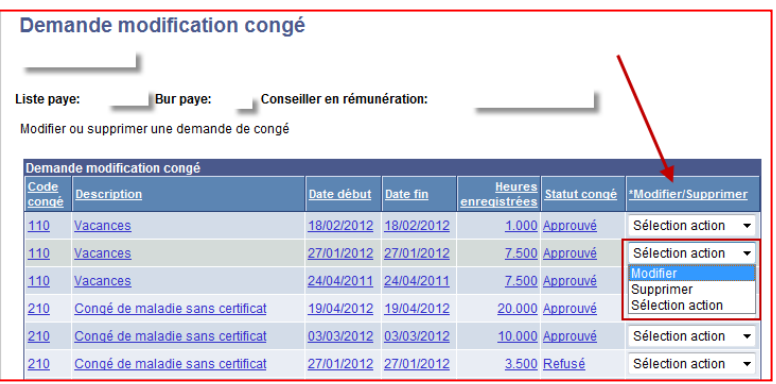

 La page **Demande modification congé** ouvrira; à partir de la section **Modification, vous pourrez** faire toutes les modifications nécessaires. Si le code superviseur doit être modifié, cliquez **la loupe** pour faire la recherche d'un autre superviseur. Il est recommandé d'utiliser le champ nom de famille pour faire la recherche. Lorsque vous aurez terminé les modifications, cliquez **Envoyer à.**

# Système de congé en libre-service

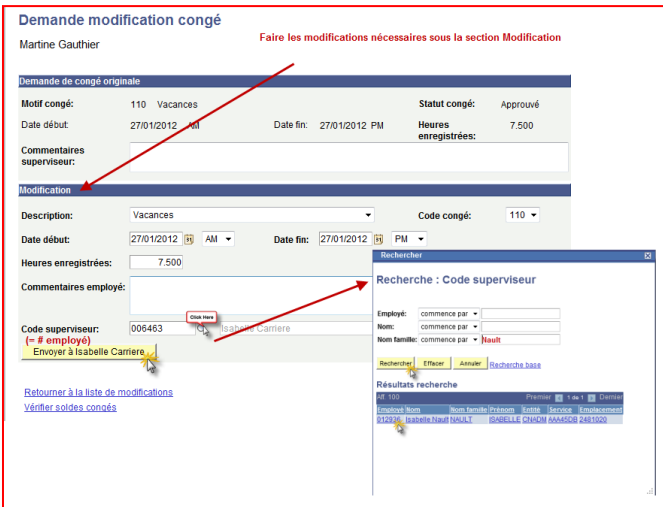

Cliquez **OK** pour compléterla demande

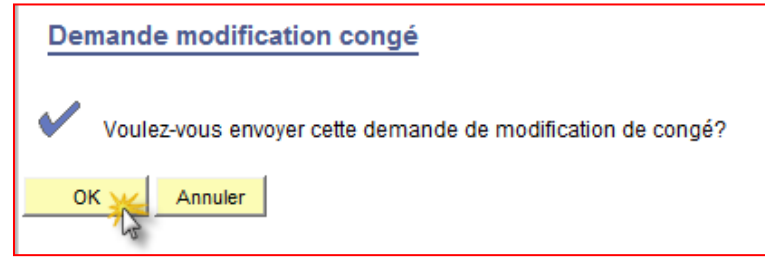

### **2. Supprimer une demande de congé**

**Comment supprimer une demande de congé qui a été approuvée ou refusée par votre gestionnaire**

À partir du menu Information sur mes congés, cliquez **Demande modification congé**

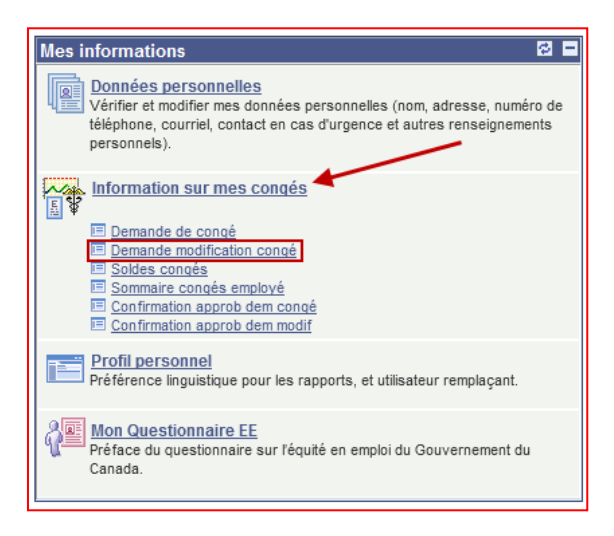

 Sous la colonne \*Modifier/Supprimer, cliquez **Sélection action** de la demande qui doit être supprimée et sélectionnez **Supprimer**

# Système de congé en libre-service

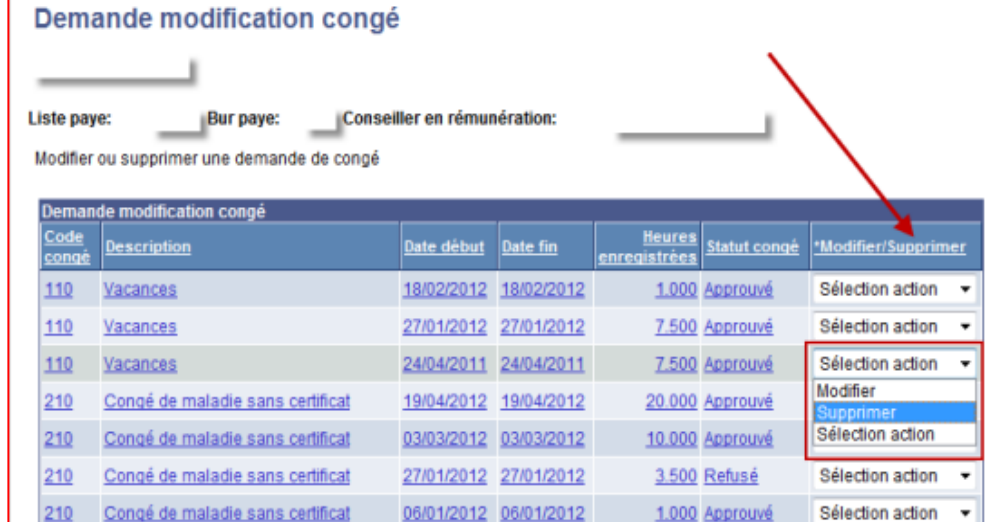

#### Vous recevrez un message, cliquez **OK**

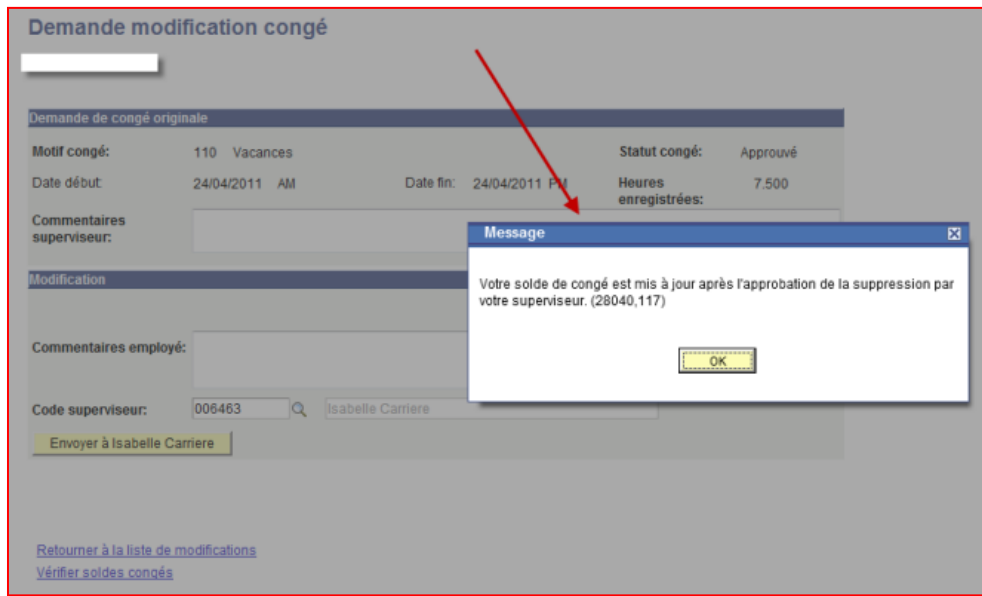

 La page **Demande modification congé** ouvrira; à partir de la section **Modification,** il est possible d'ajouter un commentaire. Si le code superviseur doit être modifié, cliquez **la loupe** pour faire la recherche d'un autre superviseur. Il est recommandé d'utiliser le champ nom de famille pour faire la recherche. Lorsque terminé, cliquez **Envoyer à.**

# Système de congé en libre-service

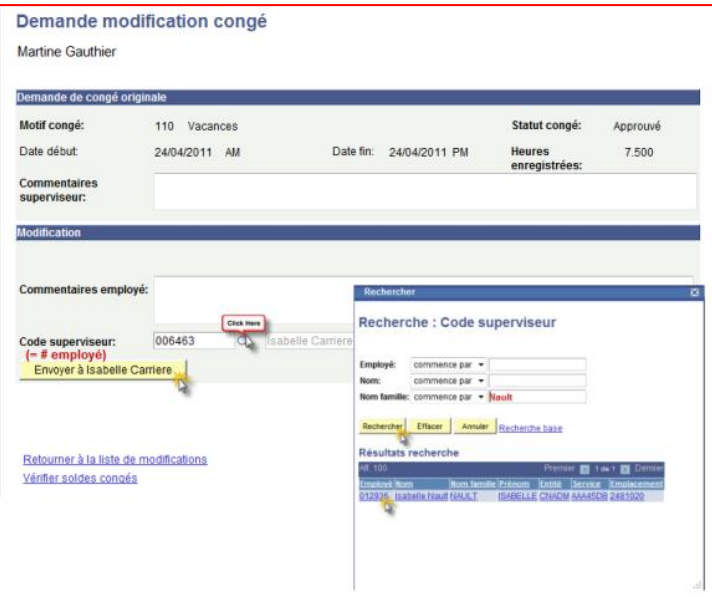

Cliquez **OK** pour compléterla demande

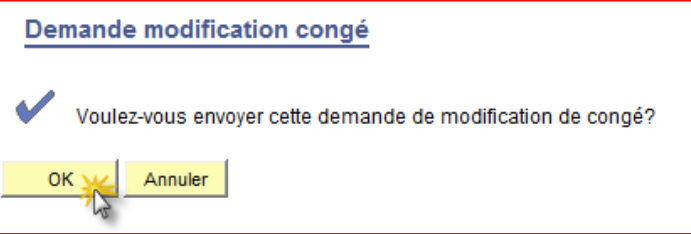

# **3. Réaffecter une demande de congé en attente**

#### Comment réaffecter une demande à un autre superviseur quand le superviseur initial ne peut en faire le suivi

Lorsqu'une demande de congé est soumise, l'employé ne peut pas la modifier, la supprimer ou la soumettre à nouveau avant qu'elle ne soit traitée par un superviseur. Si une demande est soumise à un superviseur qui est en congé ou qui a quitté, vous devez communiquer avec le [bureau d'aide PeopleSoft](mailto:PeopleSoft.Support@pc.gc.ca) afin de transmettre les informations de la demande ainsi que le nom du superviseur qui la traitera. Nous pourrons ainsi réaffecter la demande au superviseur approprié.

## **Accueil gestionnaires**

# **4. Réaffecter une demande de congé ou une modification de congé**

**Comment réaffecter une demande de congé ou une demande de modification de congé à un autre gestionnaire**

À partir du menu Accueil gestionnaires, cliquez **Approbation demande congé** ou **Approbation demande modif**

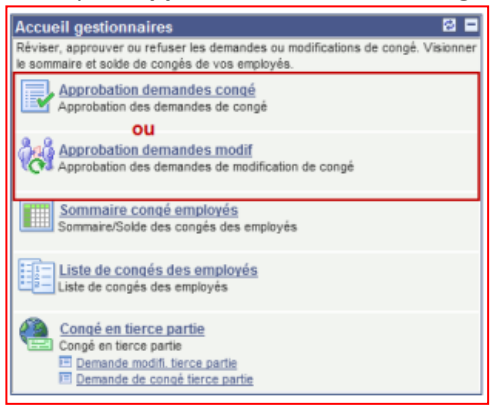

 Sous la colonne \*Détails/Réaffecter, cliquez **Sélection action** de la demande qui doit être réaffectée et sélectionnez **Réaffecter**

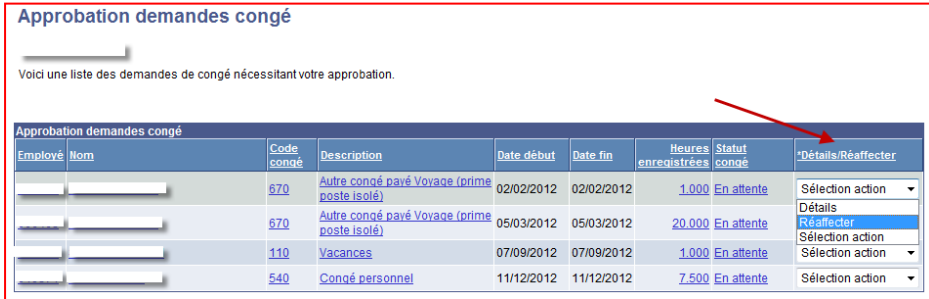

 Entrez le **Code superviseur** ou cliquez **la loupe** pour faire une recherche. Il est recommandé de faire la recherche en utilisant le champ Nom famille.

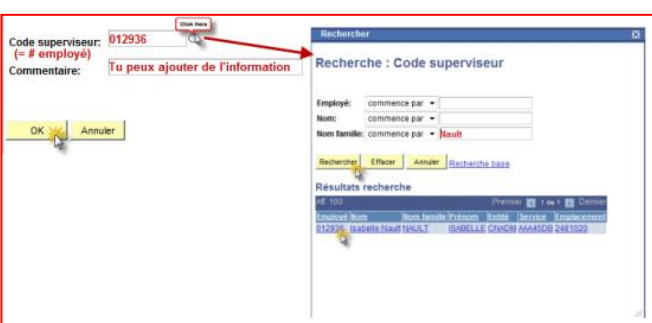

Cliquez **OK** afin de réaffecter la demande et retourner à la page Approbation demandes congé

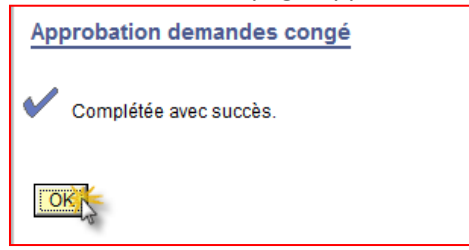

# **5. Recommander une demande de congé ou de modification de congé**

**Comment recommander une demande de congé ou de modification de congé à un autre gestionnaire**

À partir du menu **Accueil gestionnaires**, cliquez **Approbation demande congé** ou **Approbation demande modif**

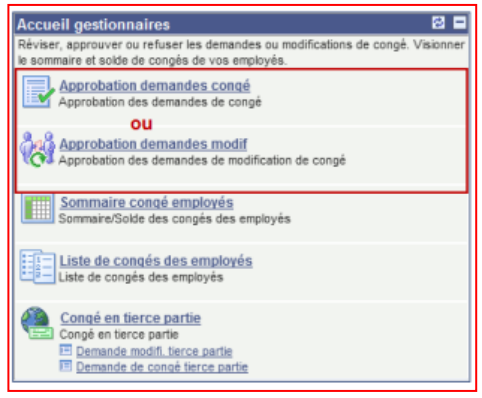

 Sous la colonne \*Détails/Réaffecter, cliquez **Sélection action** pour la demande qui doit être réaffectée et cliquez **Détails**

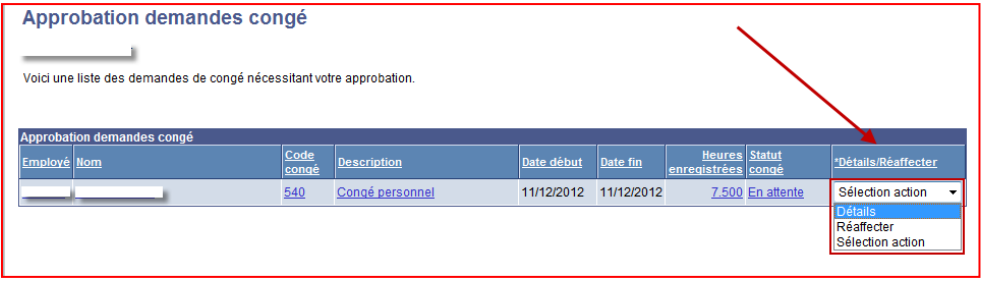

 Lorsque la page **Détails approbation** apparait, entrez le code de superviseur dans le champ **Recommander à** ou utilisez la loupe pour faire une recherche et cliquez **Recommander**

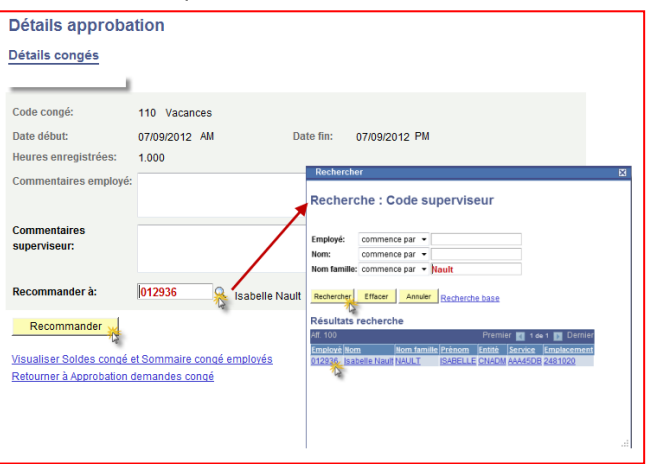

Cliquez **OK** afin de recommander la demande et retourner à la page Approbation demandes congé

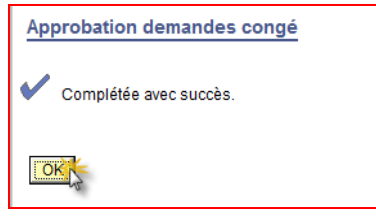

# **6. Congé en tierce partie**

Vous devez soumettre ou modifier une demande de congé pour un employé qui ne peut utiliser le système de congé **en libre-service, qui est en congé ou qui a quitté**

À partir de la section Congé en tierce partie **d'Accueil gestionnaires,** vous pouvez, entrer, modifier ou supprimer des demandes au nom de vos employés en autant que vous ayez la documentation pertinente. Référez-vous au [Guide](http://intranet2/media/1073887/pca_gc_8.9_self-service_user_guide_french.pdf) de l'utilisateur – [Libre-service](http://intranet2/media/1073887/pca_gc_8.9_self-service_user_guide_french.pdf) pour plus de détail sur comment utiliser la fonction Congé en tierce partie.